## **FUJIFILM** 在**instax SHARE** 印表機上列印數位相機上的照片

在 instax SHARE 印表機上列印數位相機上的照片。

## **建立連接**

在相機設定選單中選擇 **印表機連接設定** 並輸入 instax SHARE 印表機名稱(SSID)和密碼。

## **印表機名稱(SSID)和密碼**

印表機名稱(SSID)可在印表機底部查看;預設密碼為"1111"。如果您 已選擇其他密碼以從智慧型手機進行列印,請輸入該密碼。

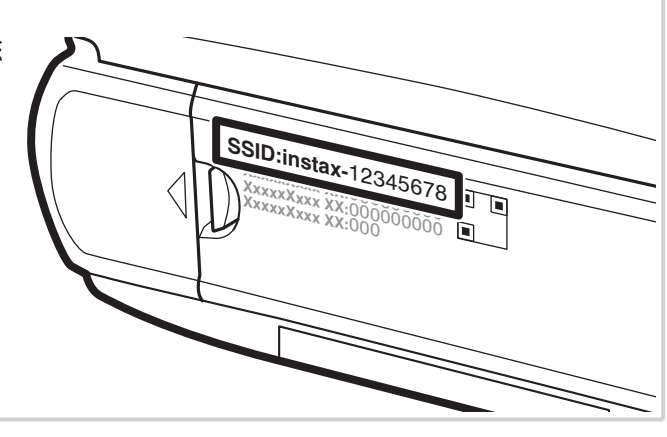

## **列印照片**

**1** 開啟印表機。

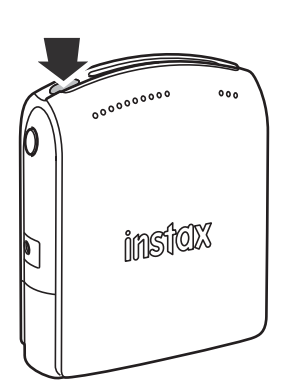

2 在相機播放選單中選擇 **s instax 印表機列印**。相 機將連接至印表機。

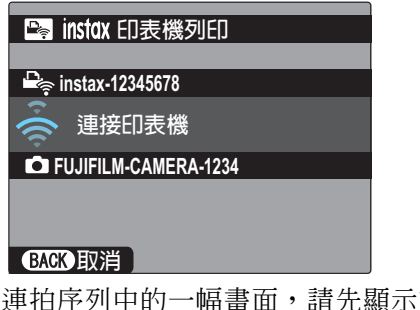

◆ 若要列印連拍序列中的一幅畫面,請先顯示該畫面, 再選擇 **印表機列印**。

**3** 使用選擇器顯示您想列印的照片,然後按下 **MENU/OK**。

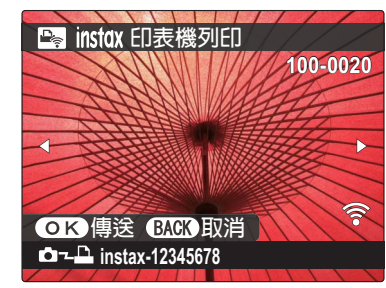

- **◆** 使用其他相機拍攝的照片無法列印。<br>■ 微描出生:△始昭出版抽卦思以怎么 ◆ 縱橫比非 4:3 的照片將被裁切以便於列印。
- **4** 照片將發送至印表機,列印開始。

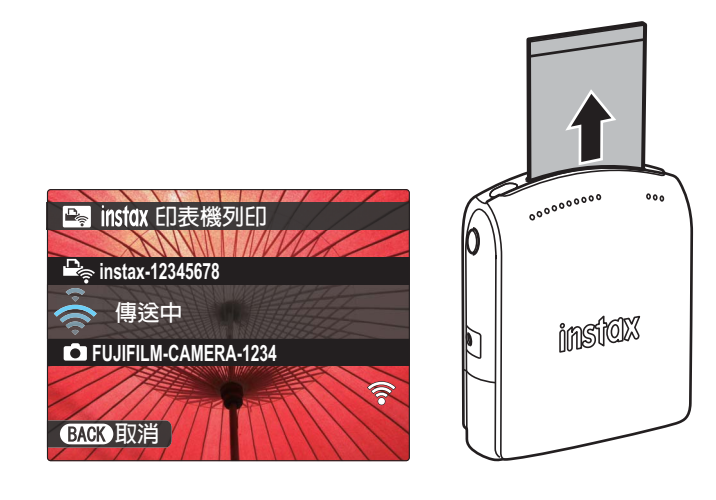